## *Adobe Illustrator*

## *Working with Live Paint*

In Illustrator CS2, Adobe introduced the Live Paint feature, which revolutionized how a designer artist could add color to a drawing. The Live Paint feature allows the artist to flow paint into areas created by the intersection of shapes and paths much like a paint bucket tool would work in a raster or painting program. This a vast improvement over having to individually create each distinct shape in a drawing

Step 1. Create a Simple Shape

Open a Letter sized drawing … oriented in the Portrait Orientation.

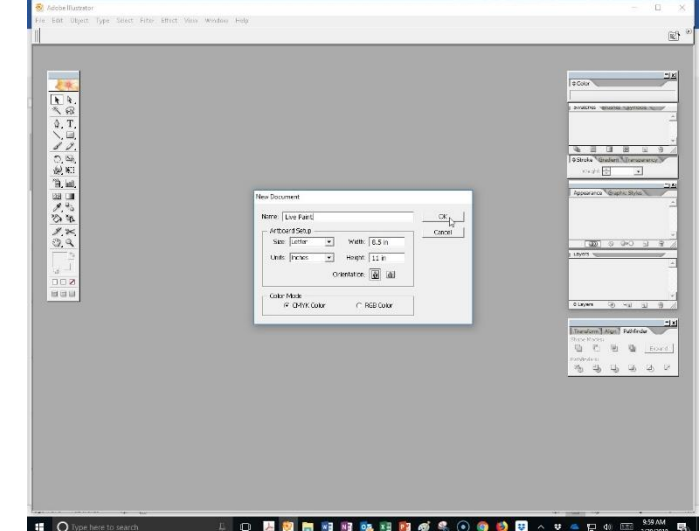

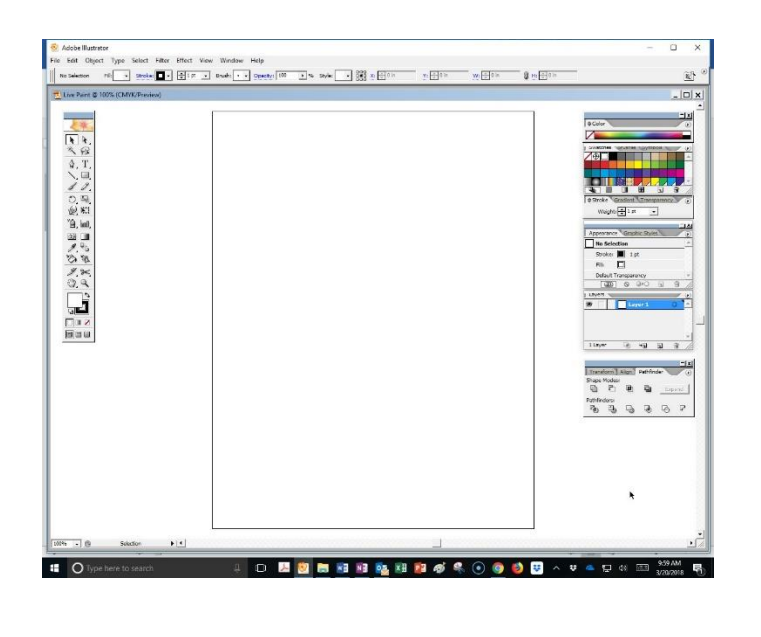

Use the Ellipse Tool from the Shapes Tools Menu …

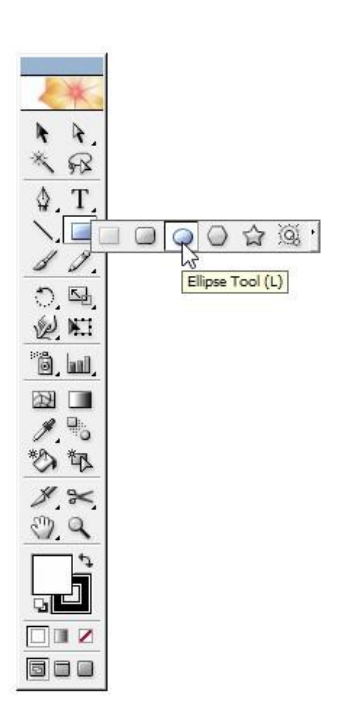

… to draw an oval … about 8.5 inches high ... and about 6 inches wide.

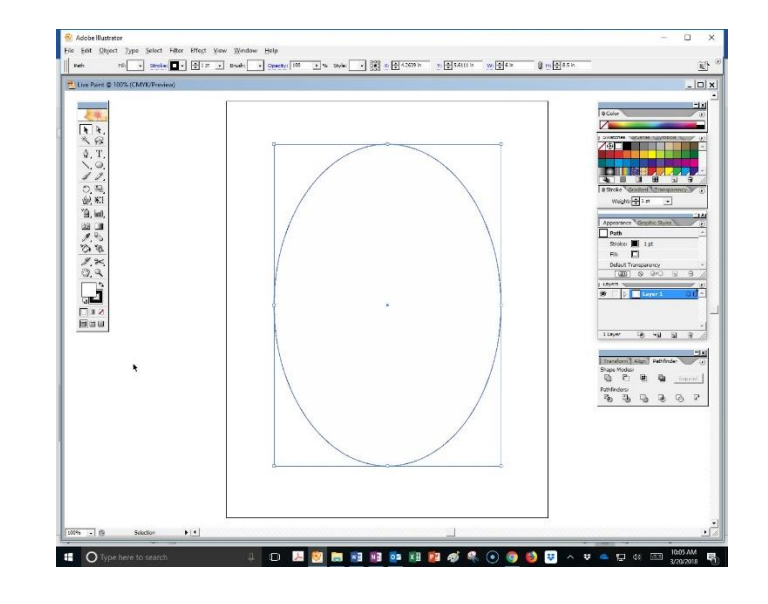

## Step 2: Add some Lines

In the first step, we created a drawing starting with a simple shape, an ellipse.

Now, use the Pencil Tool and other shapes to create some intersecting areas.

Before drawing with the Pencil tool, Double click on the Pencil icon and set the Pencil Tool Options as illustrated.

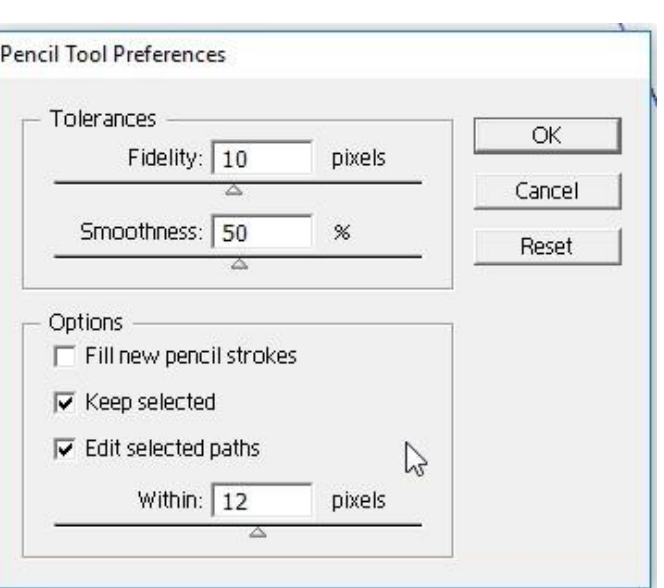

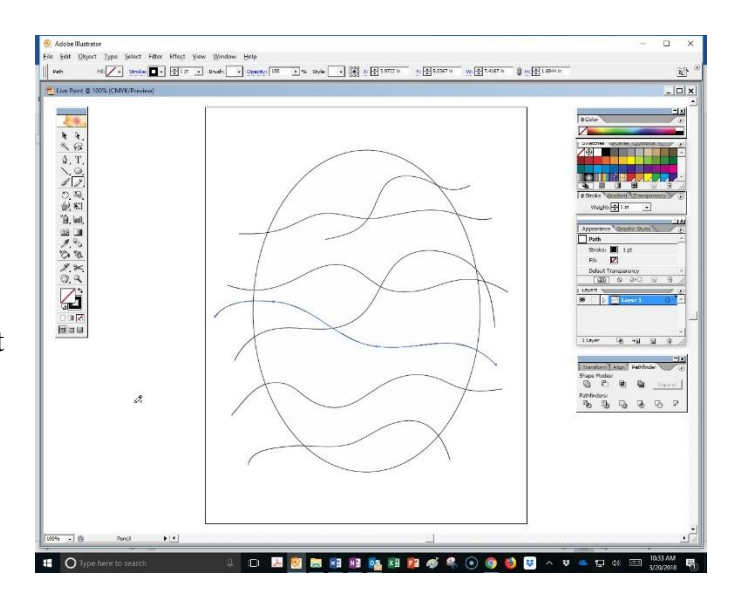

Do not be concerned if your lines stick out beyond the edge of the shape's border or cross each other, we can fix that.

Step 3: Make a Live Paint Group

Select the parts of your drawing you want to include in the Live Paint Group.

The easiest way to do this is to take the Selection Tool (black arrow tool) and draw a Marquee Box over the entire drawing. This, Select All, will select everything inside the box.

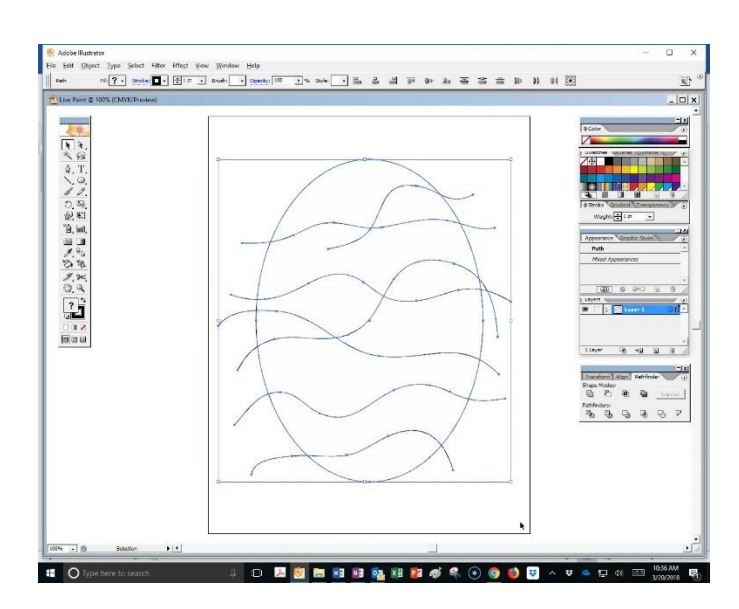

Next, open the Object Menu and scroll down to Live Paint.

Select … **Make** in the Live Paint Menu.

This action will make the selected portions of the drawing into a Live Paint Group.

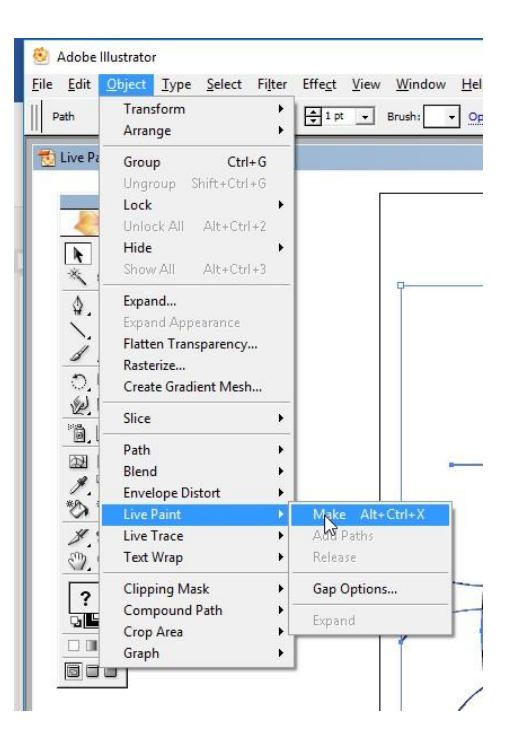

Notice that the corner of the Selection Box has changed from this…

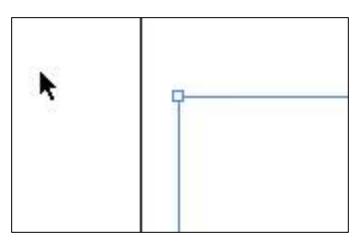

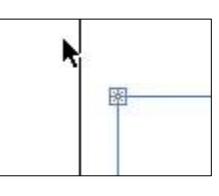

…to this.

This different type of Selection Box Corner marks the Live Paint Grouping.

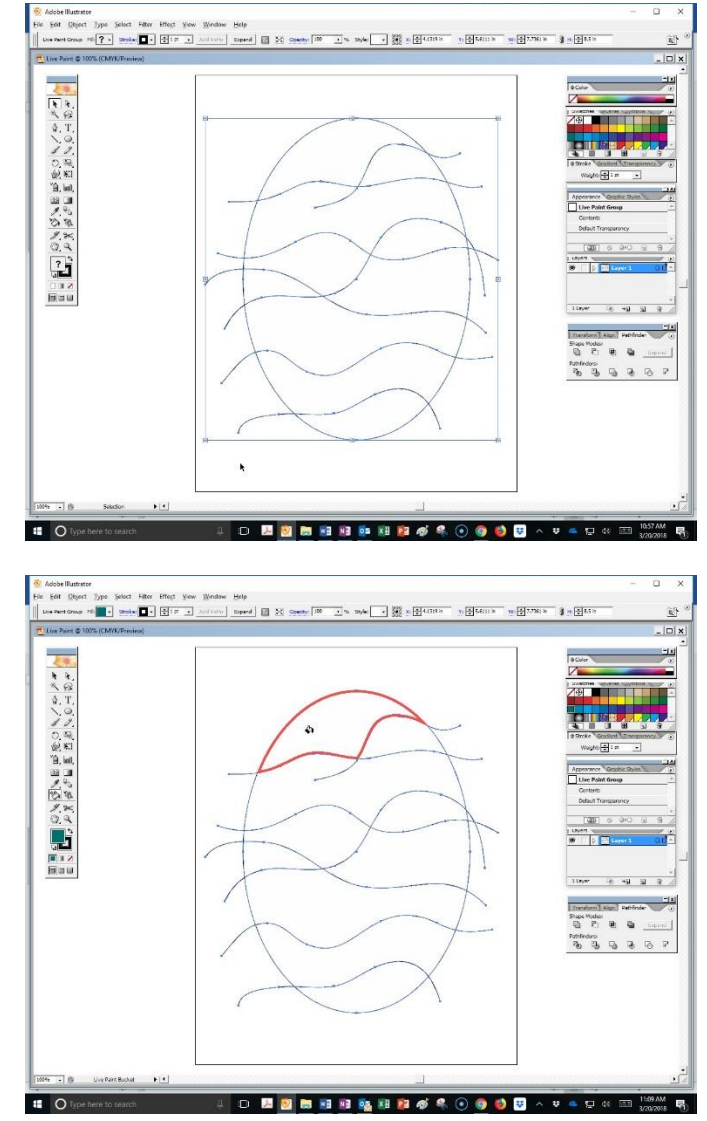

Step 4: Fill Areas with Color

Once you have created a live Paint Group you can use the Live Paint Paint-bucket to fill the various areas created by the intersections of Paths and Shapes (known as Faces in a Live Paint Group) with color. Hover the Live Paint Bucket of the selected area … and the area will highlight. Left click and the Selected Fill Color will flow into the highlighted area.

Step 5: Removing Unneeded Lines

Choose the Live Paint Selection Tool found beside the Live Paint Bucket in the Toolbox.

Click on an unneeded line such as one that extends beyond the elliptical shape that borders on your drawing … and click the Delete Key on the Keyboard.

You can select Multiple Edges by Left-clicking the first edge and then Shift-Selecting to select the remaining edges you want.

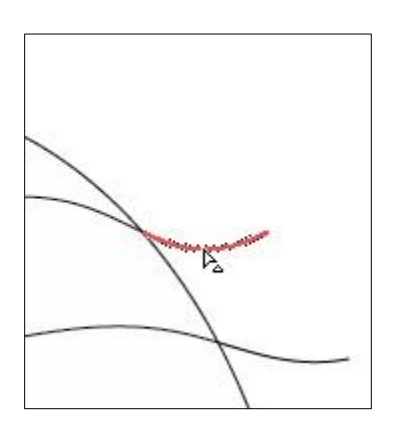

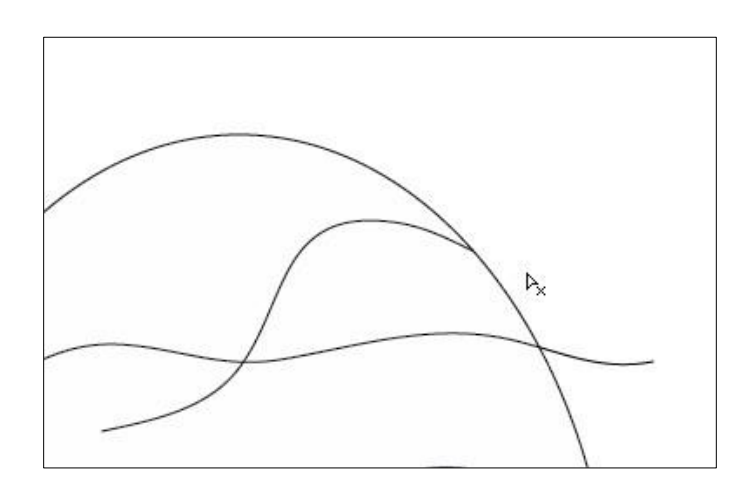

Step 6: Adding More Lines (optional)

What if ... after doing all this work ... you realize your drawing needs another line or area?

First, draw another line over your existing drawing.

You will find that the Live Paint Bucket does not react to your new line. … don't worry. This is because it is not yet part of your Live Paint Group. There are two methods of solving this problem, but we will discuss only the easiest.:

Draw a Marquee Box over all shapes and lines with the Select Tool.

Use ... Object  $\rightarrow$  Live Paint  $\rightarrow$  Merge ... to add the new line or lines to the Live Paint Grouping. The new Line will now respond to the Live Paint Tool.

In this finished example, I have removed all of the excess lines and filled the shapes with color.

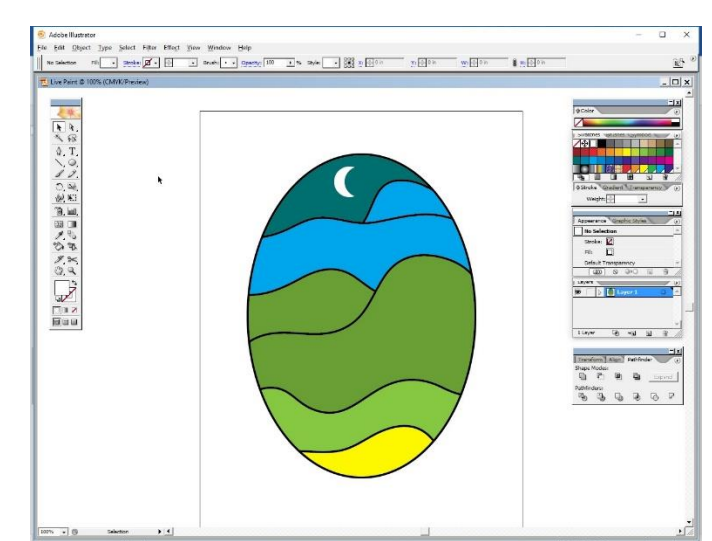

Step 7: Finally, name and lock this "Mountains" layer.

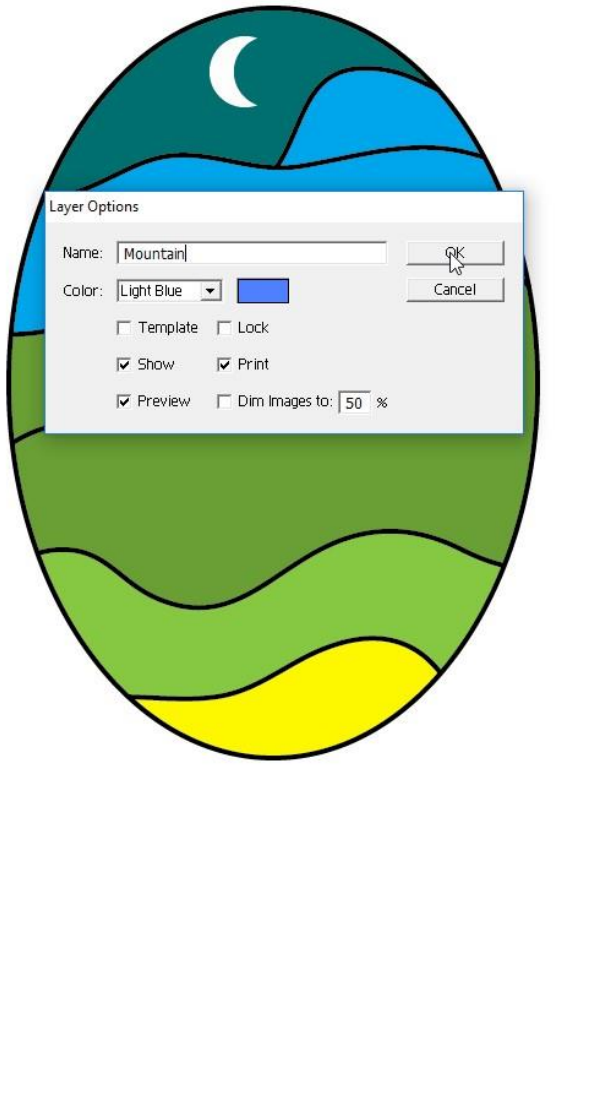

Create a new layer above the "Mountains".

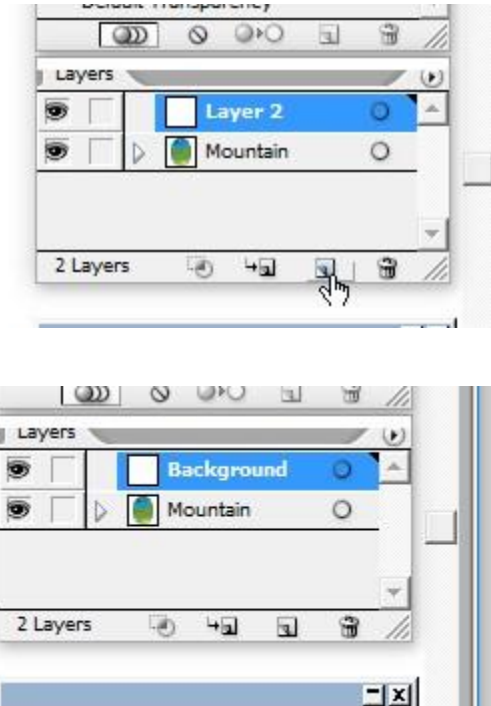

Name the New layer … "Background".

Use the Rectangle Tool to draw a rectangle as large as the artboard.

Fill the rectangle with a Gradient Fill … set it for Black and White … Radial.

Use the Gradient Tool to create a halo effect evenly around your oval.

Arrange the layers with the "Mountains" layer above the "Background" layer.

Step 8: Signature

Add your signature to the bottom right hand corner of your art

Create a new Signature layer for your first name … large, light colored against the dark background, and in cursive writing.